## 國立虎尾科技大學

## 102 學年度暑修

# 【學生查詢課程操作手冊】

※請使用 **IE** 瀏覽器

一、進入國立虎尾科技大學首頁:<http://www.nfu.edu.tw/main.php>

### (1)使用者入口-在校生

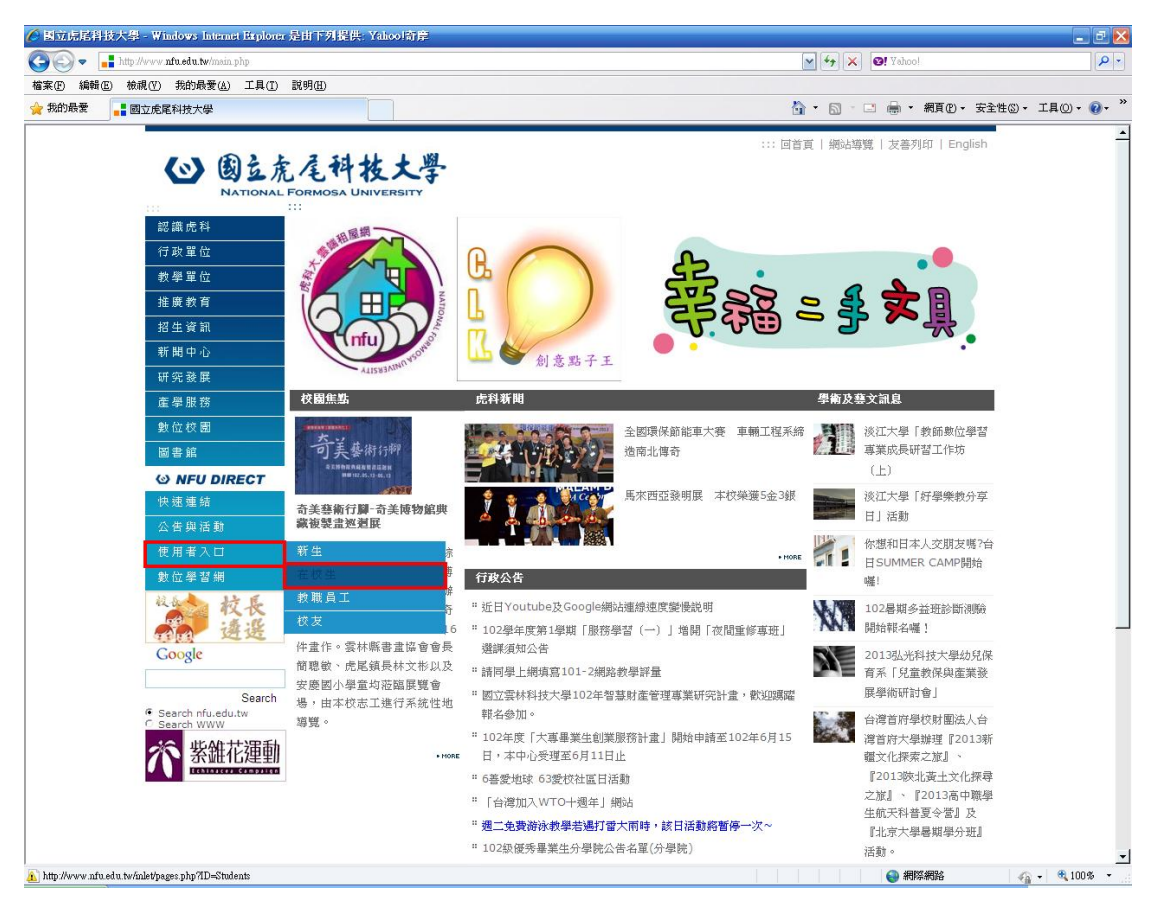

#### (2)在校生-課務資訊-課程查詢

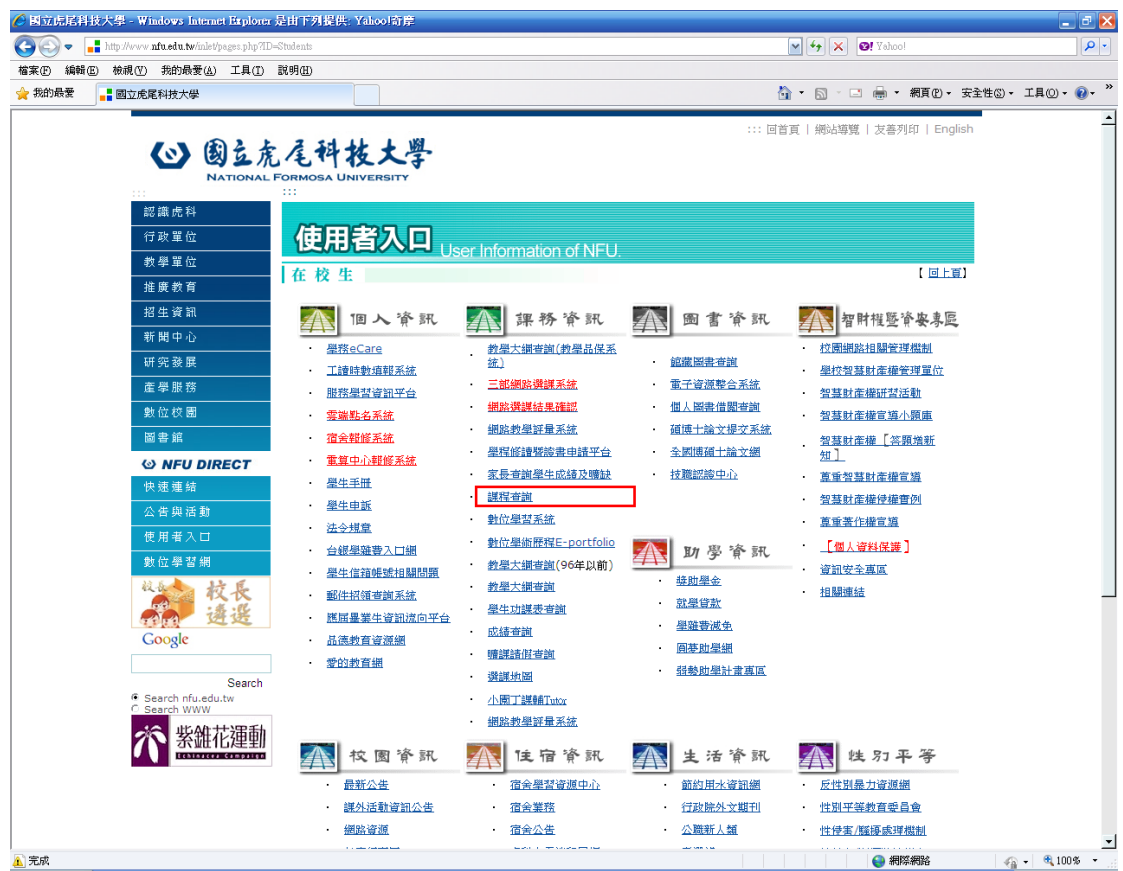

### (3)課程查詢-課程名稱查詢

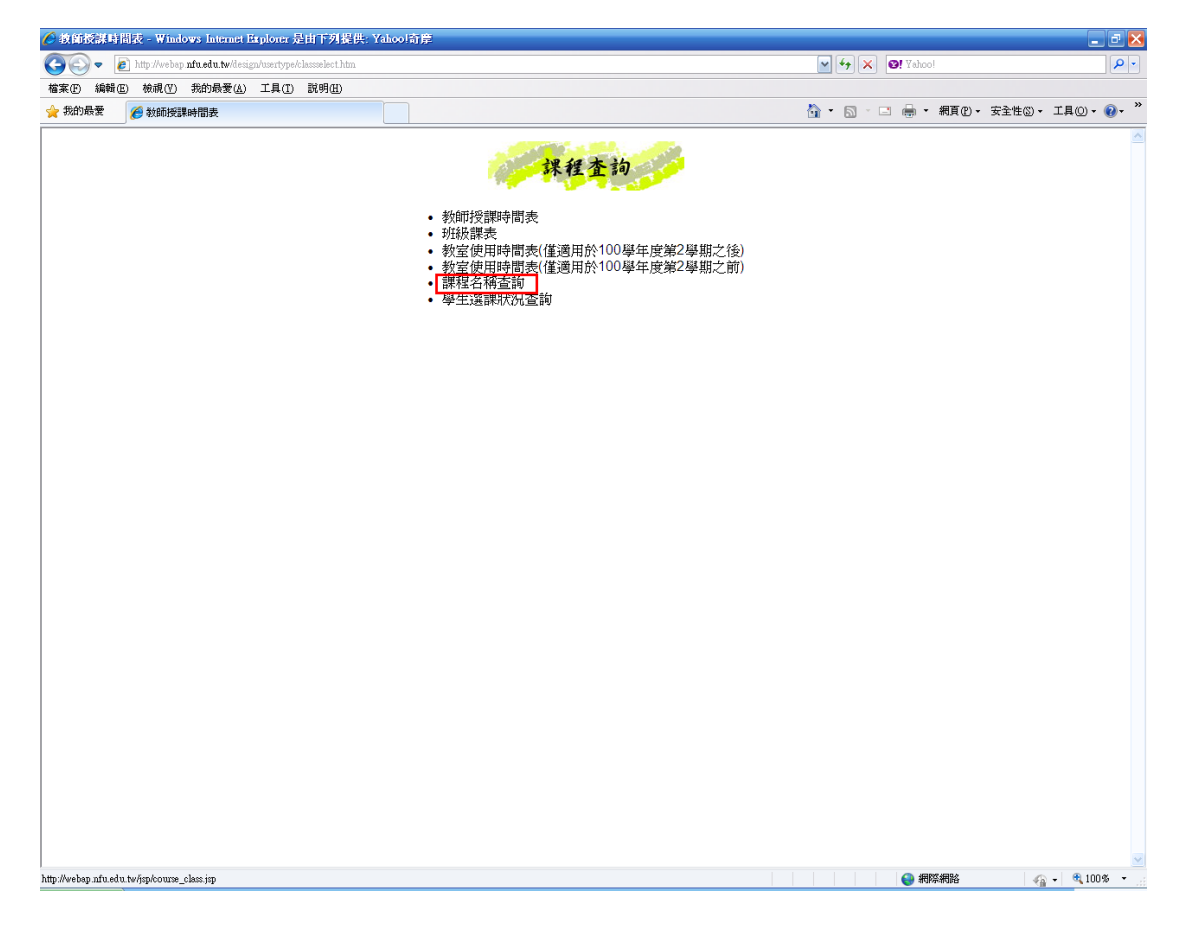

#### 二、課程查詢-課程名稱查詢

# (1)選擇 學年(期): 101 學年暑修,輸入課程名稱

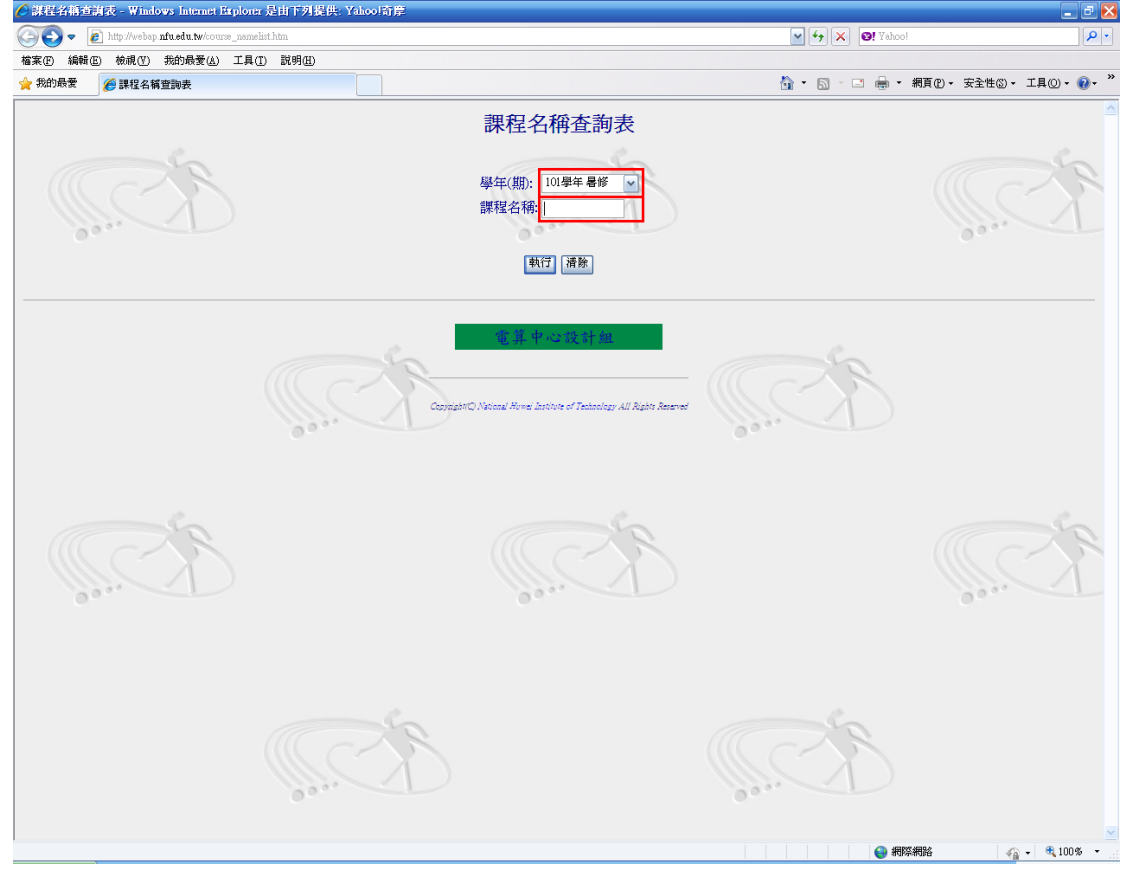

(2) 課程查詢:輸入「%」,查詢全部暑修課程

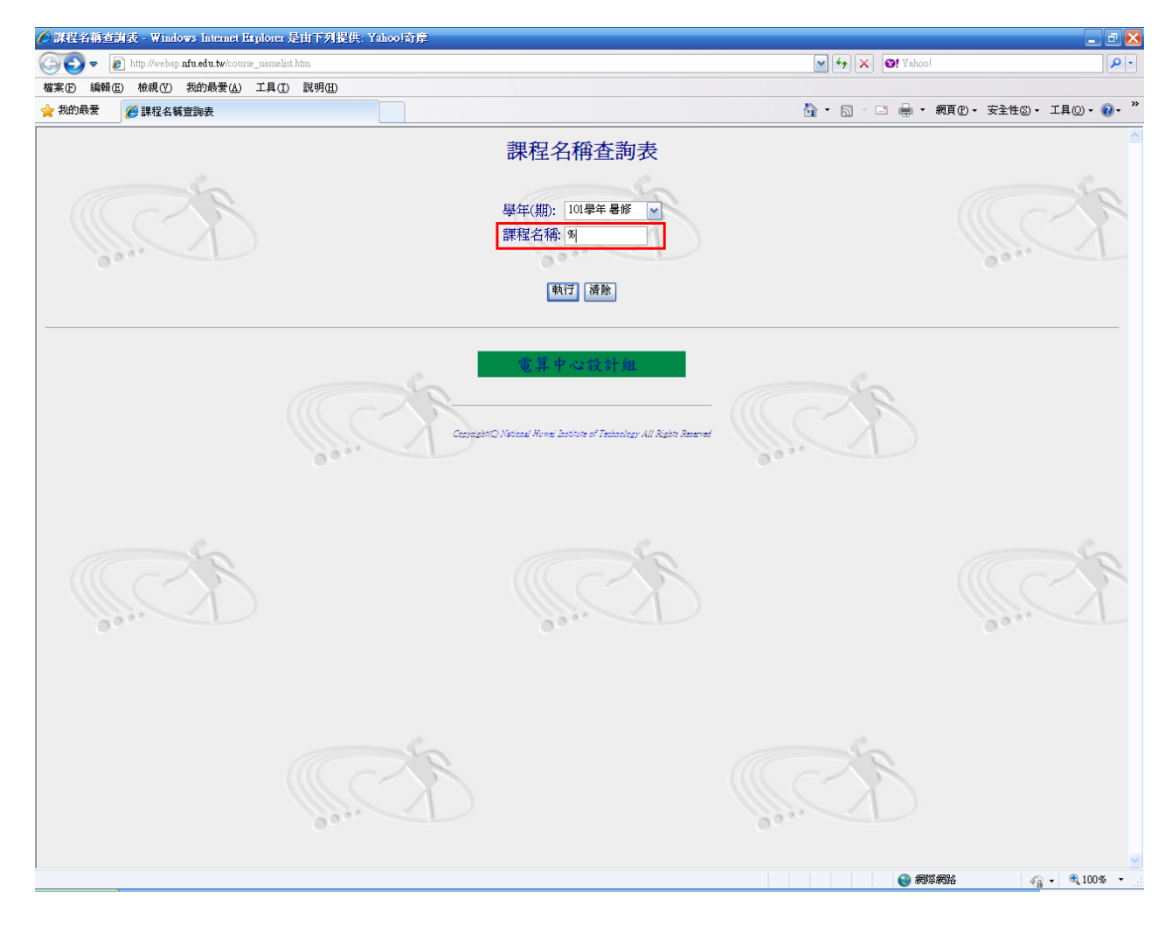

三、檢視暑修課程

### (1)確認課程名稱、時間及地點

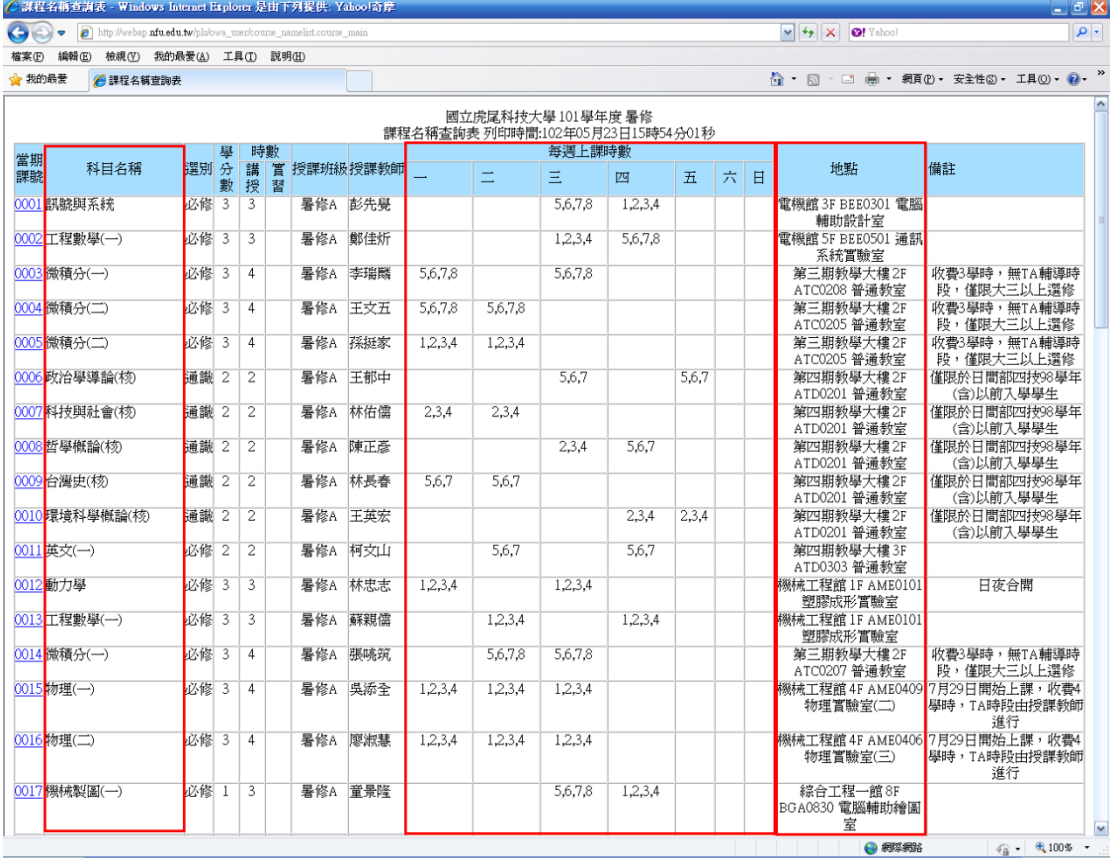

### (2) 請注意欲選修課程之備註項目

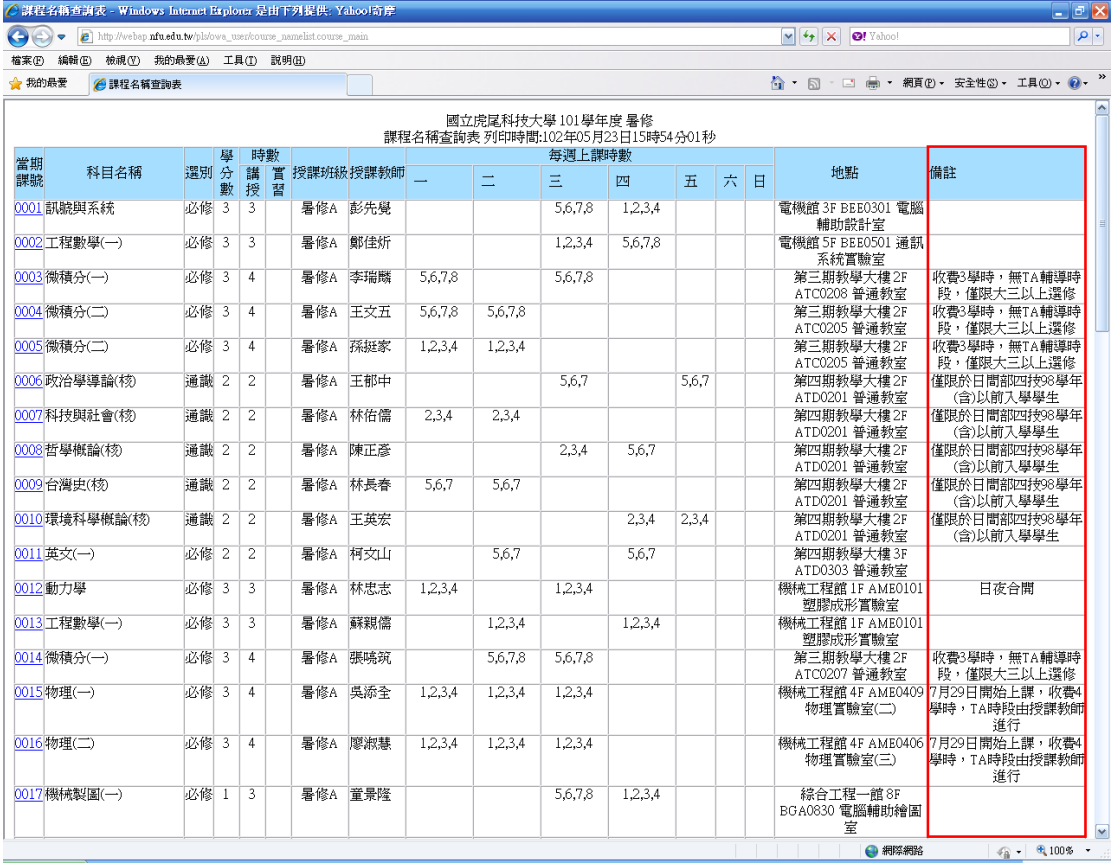